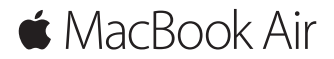

Sprievodca rýchlym štartom

### **Víta vás váš MacBook Air**

Začnime. Spustite Mac stlačením tlačidla napájania. Otvorí sa Sprievodca nastavením, vďaka ktorému môžete jednoducho nastaviť svoj Mac a ihneď ho začať používať. Pomôže vám pripojiť sa k Wi-Fi sieti a vytvoriť užívateľský účet. Zároveň dokáže preniesť vaše dokumenty, fotky, hudbu a ďalšie dáta do vášho nového Macu z iného Macu alebo PC.

V Sprievodcovi nastavením sa môžete prihlásiť použitím svojho Apple ID. Nastavíte tak svoj účet v obchodoch Mac App Store a iTunes Store a v aplikáciách ako Správy a FaceTime. Nastaví sa vám tiež iCloud, takže v aplikáciách ako Mail, Kontakty, Kalendár a Safari budete mať k dispozícii všetky najnovšie informácie. Ak nemáte Apple ID, môžete si ho vytvoriť v Sprievodcovi nastavením.

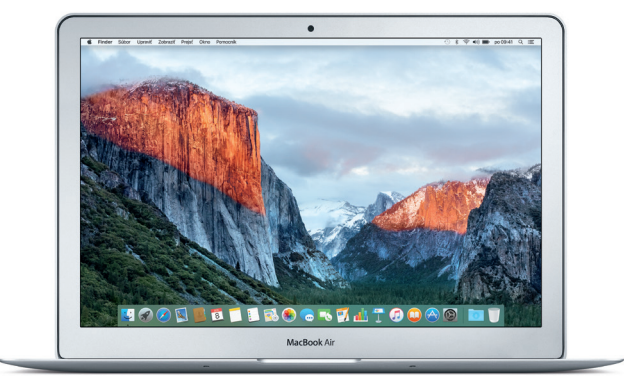

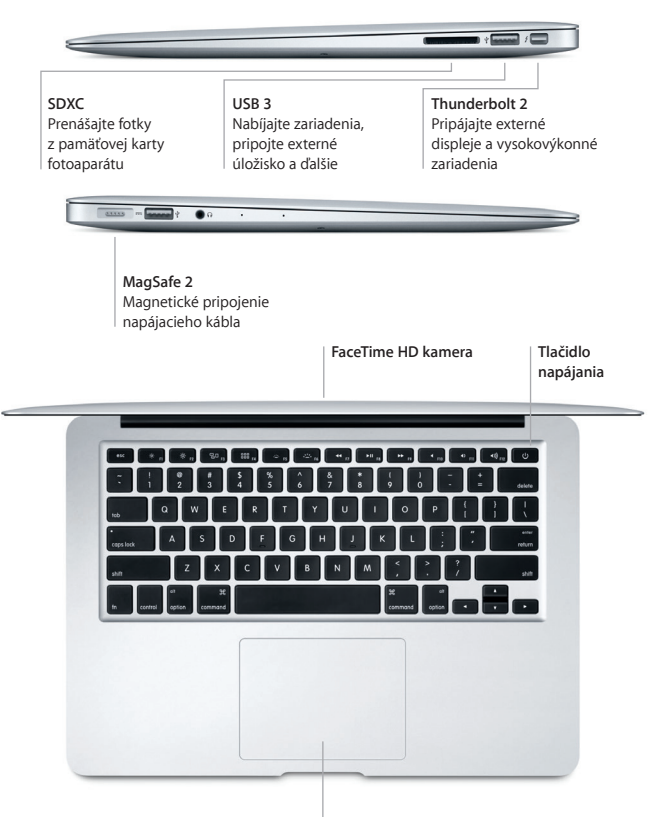

**Multi-Touch trackpad**

# **Zoznámte sa s plochou**

Plocha vášho Macu slúži na prácu a vyhľadávanie položiek. Do Docku v spodnej časti obrazovky pridajte najčastejšie používané aplikácie. Ak chcete upraviť plochu alebo iné nastavenia, otvorte Systémové nastavenia. Kliknutím na ikonu Findera sa dostanete ku všetkým svojim súborom a priečinkom.

Lišta v hornej časti poskytuje užitočné informácie o vašom Macu. Ak chcete skontrolovať stav bezdrôtového pripojenia na internet, kliknite na ikonu Wi-Fi. Pomocou Spotlightu môžete vyhľadať čokoľvek na svojom Macu alebo vyhľadávať informácie online. Môžete ho použiť aj na otváranie svojich obľúbených aplikácií.

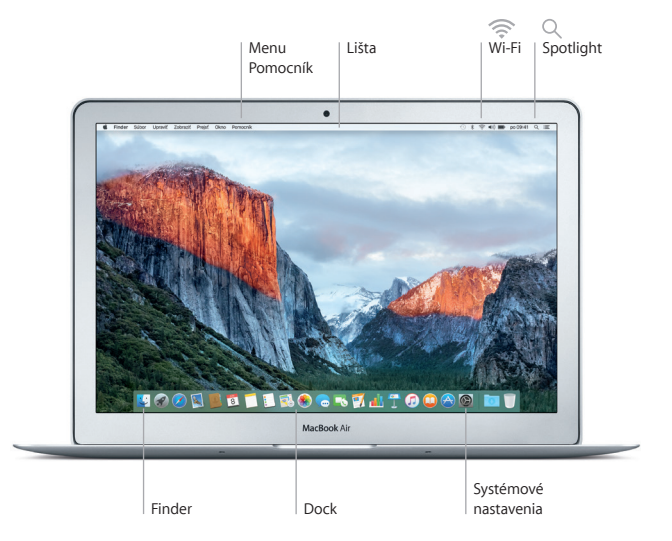

### **Ovládanie Macu pomocou Multi-Touch gest**

Používanie jednoduchých gest na trackpade vám uľahčí prácu na MacBooku Air. Uvádzame niekoľko obľúbených gest. Ak sa chcete dozvedieť viac, vyberte Systémové nastavenia v Docku a kliknite na Trackpad.

- **Kliknutie**  $\blacksquare$ Stlačte trackpad.
- **Sekundárne kliknutie (kliknutie pravým tlačidlom)** Kliknutím dvoma prstami otvoríte menu skratiek.
- **Rolovanie dvoma prstami** Ťahaním dvoch prstov po trackpade rolujete nahor, nadol alebo do strán.

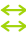

### **Navigácia ťahaním**

◆ Potiahnutím dvoma prstami môžete listovať medzi webovými stránkami, dokumentmi a inými položkami.

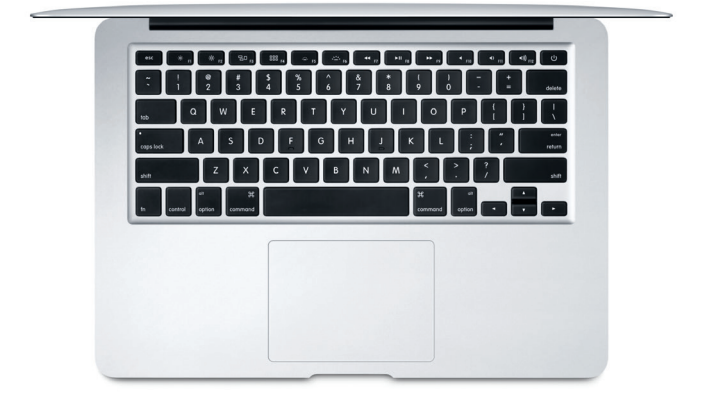

### **Zálohujte svoje dáta**

Svoj MacBook Air môžete bezdrôtovo zálohovať pomocou aplikácie Time Machine a zariadenia AirPort Time Capsule (predáva sa samostatne). Ak chcete začať, otvorte Systémové nastavenia a kliknite na ikonu Time Machine.

### **Dôležitá poznámka**

Pred prvým použitím počítača si prečítajte tento dokument a informácie týkajúce sa bezpečnosti v príručke *Dôležité informácie o produkte.*

### **Viac informácií**

Ak si chcete v aplikácii iBooks pozrieť príručku *Základné informácie o MacBooku Air,* otvorte iBooks a potom vyhľadajte Základné informácie o MacBooku Air v obchode iBooks Store. Ďalšie informácie, videá s ukážkami a informácie o funkciách MacBooku Air nájdete aj na stránke [www.apple.com/sk/macbook-air.](www.apple.com/sk/macbook-air)

### **Pomocník**

Odpovede na otázky, ako aj pokyny a informácie týkajúce sa riešenia problémov nájdete v Pomocníkovi pre Mac. Kliknite na ikonu Findera, v lište kliknite na Pomocník a potom vyberte Pomocník pre Mac alebo Spoznajte svoj Mac.

# **Utility OS X**

Ak máte problém so svojím Macom, Utility OS X vám môžu pomôcť obnoviť softvér a dáta zo zálohy Time Machine, prípadne preinštalovať OS X a aplikácie Apple. Ak váš Mac zaznamená problém, otvorte Utility OS X tak, že počas reštartu počítača podržíte stlačené klávesy Command a R.

# **Podpora**

Technickú podporu pre MacBook Air nájdete na stránke [www.apple.com/support/](www.apple.com/sk/macbook-air) [macbookair.](www.apple.com/sk/macbook-air) Prípadne zavolajte na tel. číslo: Slovensko: 0800 004640. <www.apple.com/support/country>

Niektoré funkcie nie sú dostupné vo všetkých oblastiach.

TM a © 2015 Apple Inc. Všetky práva vyhradené. Designed by Apple in California. Printed in XXXX. SL034-00965-A